# **BAB 3**

## **METODE PENELITIAN**

### **3.1 PERANGKAT YANG DIGUNAKAN**

#### **3.1.1 PERANGKAT KERAS (***HARDWARE***)**

Perangkat keras yang digunakan dalam penelitian ini menggunakan 1 buah *PC desktop* sebagai server *xigmanas*, 2 buah laptop sebagai *client* dan 1 *enclosure* NAS *Synology*. Lalu menggunakan konfigurasi RAID 1 dan 0 karena konfigurasi ini adalah konfigurasi RAID dengan minimal 2 *harddisk* dan dasar pada level RAID. Spesifikasi *server* dan *client* yang akan dijadikan perbandingan performansi adalah seperti tabel 3.9 dan 3.10.

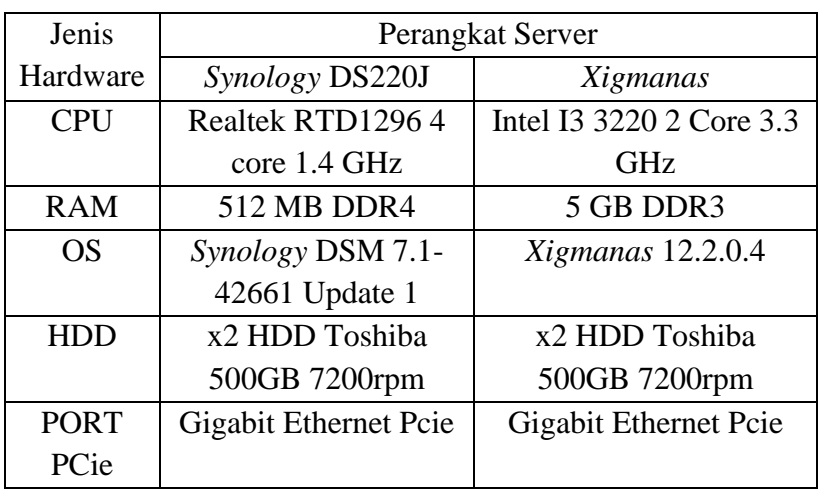

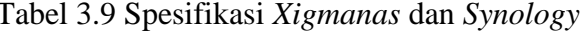

Tabel 3.10 Perangkat Client

| Jenis       | Perangkat Client     |                      |  |  |  |  |  |
|-------------|----------------------|----------------------|--|--|--|--|--|
| Hardware    | Client 1             | Client 2             |  |  |  |  |  |
| <b>CPU</b>  | <b>Ryzen 5 4600H</b> | Intel I3 6006U       |  |  |  |  |  |
| <b>RAM</b>  | 8GB                  | 16GB                 |  |  |  |  |  |
| OS          | Windows 10           | Windows 10           |  |  |  |  |  |
| <b>PCIE</b> | Gigabit Ethernet     | <b>Fast Ethernet</b> |  |  |  |  |  |
| <b>HDD</b>  | SSD 500GB            | NVME 500GB           |  |  |  |  |  |

#### **3.1.2 PERIPHERAL**

Pada penelitian ini dibutuhkan beberapa perangkat di sector *client* dan *server* sebagai media pembantu perangkat komputer *(peripheral),* seperti kebutuhan

perangkat NAS *xigmanas* yang membutuhkan sebuat monitor dan keyboard untuk mengkonfigurasi sistem operasi tersebut saat di awal saat instalasi, *switch* bertugas sebagai pengatur jalur jaringan dengan kabel UTP cat6, dan *flashdrive* atau *flashdisk* sebagai media *booting* sistem operasi *xigmanas*. Dan dalam penelitian alat atau perangkat yang digunakan ditunjukkan pada tabel di 3.11.

| N <sub>0</sub> | Perangkat          | Jumlah          | Spesifikasi Unit | Kegunaan       |
|----------------|--------------------|-----------------|------------------|----------------|
|                | Kabel UTP          | $1,5m \times 2$ | RJ-45 LAN        | Media          |
|                |                    | 15m x1          | Cable cat6 15m   | penghubung     |
| 2              | Gigabit Switch     | 1               | TP Link TL-      | Pembagi jalur  |
|                | (1000Mbit/s)       |                 | LS1005G          | jaringan       |
| 3              | <b>Monitor LCD</b> |                 | Dell E2016H      | Media tampilan |
|                |                    |                 |                  | Xigmanas       |
| $\overline{4}$ | Flashdrive         | 1               | 32GB             | Bootable disk  |
|                |                    |                 |                  |                |
| 5              | Keyboard           |                 | Logitech         | Mengetik       |
|                |                    |                 |                  | perintah       |
|                |                    |                 |                  | konfigurasi    |
|                |                    |                 |                  | Xigmanas       |
| 6              | Power Supply       |                 | 450watt          | Power pada PC  |
|                |                    |                 |                  | Xigmanas       |
|                |                    |                 |                  |                |

Tabel 3.11 List Peripheral yang digunakan

#### **3.1.3 PERANGKAT LUNAK (SOFTWARE)**

Pada penelitian ini menggunakan perangkat lunak sebagai pembantu dalam menyelesaikan penelitian ini dengan keterangan pada tabel 3.11. Seperti wireshark untuk melihat kondisi jaringan untuk melihat parameter QOS*, filezilla* sebagai *software* untuk pengujian mengirim dan menerima file lalu melihat *transfer rate*, kemudian *resource monitor* yang berada dalam fitur sistem operasi masing-masing server, mozilla firefox sebagai web browser pada client 2, dan *win32 manager* sebagai *software* pembuat *booting* sistem operasi *xigmanas* pada flashdisk.

Tabel 3.12 Software yang digunakan

| N <sub>o</sub> | Software Client | Versi   | Fungsi                          |
|----------------|-----------------|---------|---------------------------------|
|                | Wireshark       | 3.6.1   | Mengukur QOS                    |
|                | Filezilla       | 3.6.0.1 | FTP Client dan<br>transfer rate |

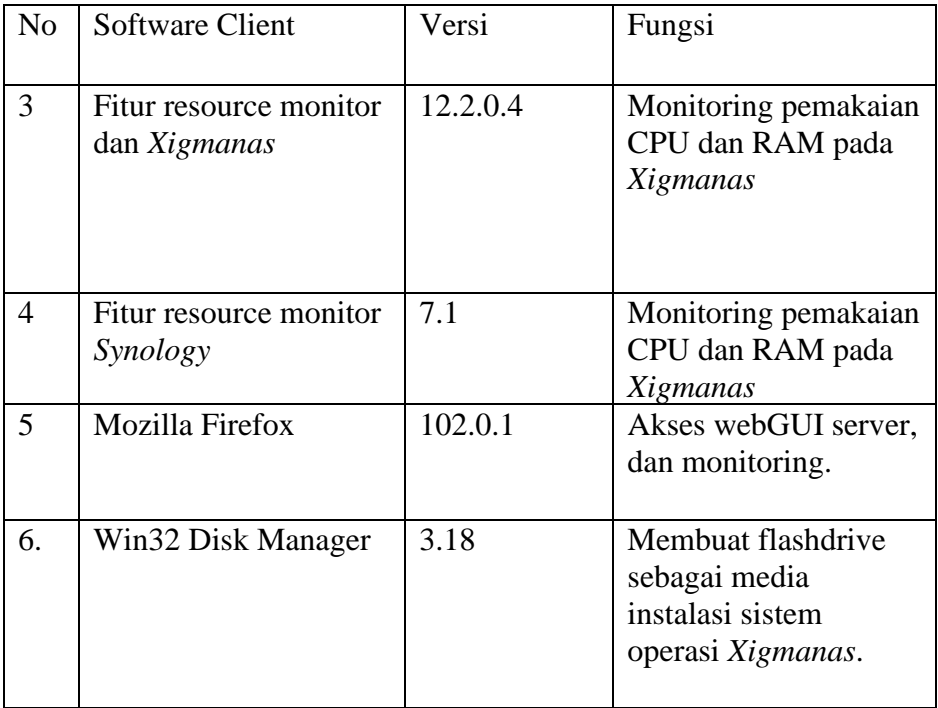

# **3.2 ALUR PENELITIAN**

Penelitian ini dilakukan dengan melalui beberapa tahapan seperti pada diagram alur penelitian yang ada di gambar 3.15:

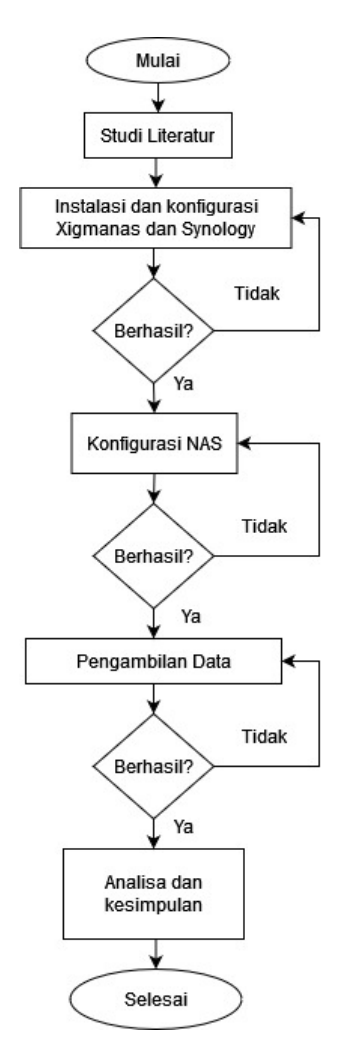

Gambar 3.15 Diagram Alur Penelitian

Tahapan proses penelitian yang ditunjukkan pada gambar 3.15 di awali dengan:

Penulis membaca sumber-sumber literatur terlebih dahulu untuk membantu dalam penginstalan dan konfigurasi sistem dengan sumber dari jurnal-jurnal sebelumnya, website dan lainnya untuk memudahkan dalam penelitian agar mendapatkan hasil yang diinginkan.

Instalasi sistem operasi *xigmanas* atau *synology* pada PC desktop dengan *bootable disk flashdrive* 32 GB yang telah diisi sistem operasi *xigmanas* oleh *software win32 manager*. Instalasi *xigmanas* dan *synology* mencakup mengatur IP address lalu bisa di akses oleh webGUI client 2. Lalu menginstall wireshark dan filezilla pada client 1. Jika berhasil maka pada tahap konfigurasi selanjutnya.

Konfigurasi NAS pada masing-masing sistem operasi NAS dengan mencakup pembuatan konfigurasi RAID seperti *mount point* pada *xigmanas atau*  *polling disk* pada *synology*, yaitu untuk membuat kedua harddisk dikelompokkan menjadi satu logika atau RAID 1 dan 0 (tidak bersamaan), lalu membuat direktori atau folder untuk di akses oleh *user client 1*, lalu pembuatan *username* dan password untuk *user client* 1 agar bisa di akses oleh filezilla *client* pada WEBGUI *client*. Dan terakhir adalah konfigurasi service FTP pada server dengan mengisi kolom port untuk dijadikan kode saat mengisi port di Filezilla *client*. Kemudian jika berhasil maka ke tahap selanjutnya yaitu pengambilan data.

Pengambilan data pada penelitian ini adalah dengan *mentransfer* file dari *client menuju server (upload)* dan *server menuju client (download)* dengan membandingkan konfigurasi RAID 0 dan 1 pada masing-masing server dengan parameter *transfer rate* berapa kecepatan saat pengiriman file dengan parameter MBps pada *filezilla*, *resource usage* yaitu pemakaian CPU dan Memory RAM, lalu *Quality of Services* mencakup *throughput*, *delay*, dan *packet loss*. Jika data berhasil didapatkan, maka ke tahapan selanjutnya yaitu kesimpulan dan saran dari penelitian.

Kesimpulan data mencakup analisa perbandingan data dari RAID 0 dan 1 dan pengujian *upload* dan *download* mana yang terbaik dari kedua server tersebut lalu disimpulkan.

#### **3.3 TOPOLOGI JARINGAN**

Topologi jaringan yang digunakan pada penelitian ini menggunakan topologi *direct* dengan *gigabit switch* menjadi pembagi jalur, yang terdiri dari 2 *client* fisik laptop seperti pada gambar 3.18 di bawah. 1 client untuk mengakses dan mengimplementasi sistem operasi pada NAS *Xigmanas*. *Switch* bertanggung jawab untuk membagi jalur trafik dari *server* menuju *client* melalu kabel UTP cat6 1GBps.

Lalu pada sisi *server Xigmanas* dan *Synology* yang telah terisi oleh 2 *harddisk* sebagai penyimpanan berbasis RAID. RAID yang akan dikonfigurasi pertama kali adalah menggunakan RAID 0 dengan pengujian *upload* dahulu beserta parameternya, setelah itu pengujian *download* dan parameternya, setelah data didapatkan, maka peneliti akan merestart server untuk mengembalikan ke konfigurasi ulang untuk menguji konfigurasi RAID 1 dengan pengujian *upload* dan *download* beserta parameternya.

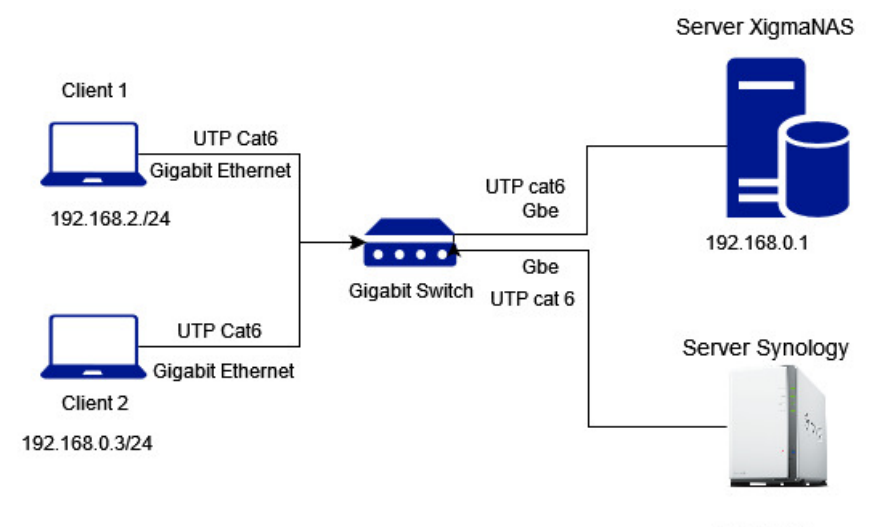

192.168.0.1

Gambar 3.16 Topologi Pengujian

Tabel 3.13 Pengalamatan IP

| Alamat IP      | Penggunaan                               |
|----------------|------------------------------------------|
| 192.168.0.1/24 | <b>Server NAS</b><br><i>Synology</i> dan |
| 192.168.0.2/24 | Xigmanas<br>Client 1                     |
| 192.168.0.3/24 | Client 2                                 |

Untuk penelitian ini, peneliti menggunakan pengalamatan IP dengan manual pada *server* dan *client* seperti pada tabel 3.12. Kemudian untuk melakukan pengujiian pada server NAS, penguji melakukan penelitian pada server *xigmanas* dahulu, setelah mendapatkan data dan kesimpulan, maka dilanjutkan pada konfigurasi *synology* dan pengambilan data*.* Hal ini dilakukan karena keterbatasan *device client*.

Pada pengujian pertama penelitan ini yaitu dengan instalasi dan konfigurasi sampai mendapatkan data dengan server *xigmanas* dahulu seperti pada gambar 3.18. Disini client 1 berfungsi sebagai pengirim data pengujian dengan *upload* dan *download* data dari server dan client menggunakan software filezilla yang telah dihubungkan. Lalu pada *client* 2 berfungsi sebagai media konfigurasi server melalui WEBGUI dengan meliputi pembuatan kedua harddisk menjadi satu (RAID), lalu pembuatan username dan password dan pembuatan file service FTP untuk dihubungkan dengan file service filezila pada client 1. Hal ini juga berlaku pada konfigurasi topologi pengujian server *synology* seperti pada gambar 3.18.

#### **3.4 SKENARIO PENGUJIAN**

Pada Pengujian ini menggunakan 2 skenario, yaitu skenario pertama dengan server *xigmanas* dengan RAID 0, dengan pengujian *upload* dan *download* seperti tabel 3.12 yang mencakup parameter *transfer rate*, *resource usage* yang mencakup CPU dan RAM atau *memory*, lalu QOS yang mencakup *throughput*, *delay* dan *packet loss*seperti pada gambar 3.12. Kemudian pada skenario kedua menggunakan server *synology*,dengna menggunakan konfigurasi RAID 0 terlebih dahulu dengan *pengujian upload* dan *download* seperti tabel 3.12 dengan parameter yang diamati mencakup *transfer rate*, *resource usage* yang terdiri dari penggunaan CPU dan Memory, lalu QOS yang terdiri dari *throughput*, *delay* dan *packet loss* seperti pada gambar 3.12. Proses pengambilan dengan mengirim 5 kapasitas file dengan kapasitas 1, 2, 3, 4 dan 5GB pengujian pengiriman data berlangsung selama file sampai selesai terkirim. Percobaan dilakukan 20 kali setiap variasi kapasitas file yang dikirim. Dari hasil skenario tersebut akan didapat hasil komparasi yang nantinya dijadikan bahan analisa kedua server pada penelitian ini mana yang lebih baik dalam performanya. Berikut adalah skenario pengambilan data pada tabel 3.14:

| Skenario | Server   | Parame  | Kapasitas | Percobaan | Metode               |
|----------|----------|---------|-----------|-----------|----------------------|
|          |          | ter     |           | pengulang | pengiriman           |
|          |          |         |           | an        | dengan<br><b>FTP</b> |
|          |          |         |           | pengirima | filezilla.           |
|          |          |         |           | n tiap    |                      |
|          |          |         |           | kapasitas |                      |
|          |          |         |           | file      |                      |
| $RAID$ 0 | Xigmanas | Transfe | 1,2,3,4,5 | 20 kali   | Upload/Downlo        |
|          |          | r Rate, | (GB)      |           | ad.                  |
|          |          | Resour  |           |           |                      |
|          |          | ce      |           |           |                      |
|          |          | Usage,  |           |           |                      |
|          |          | QoS     |           |           |                      |
|          | Synology | Transfe | 1,2,3,4,5 | 20 kali   | Upload/Downlo        |
|          |          | r Rate, | (GB)      |           | ad.                  |
|          |          | Resour  |           |           |                      |
|          |          | ce      |           |           |                      |
|          |          | Usage,  |           |           |                      |
|          |          | QoS     |           |           |                      |
| RAID 1   | Xigmanas | Transfe | 1,2,3,4,5 | 20 kali   | Upload/Downlo        |
|          |          | r Rate, | (GB)      |           | ad.                  |
|          |          | Resour  |           |           |                      |
|          |          | ce      |           |           |                      |
|          |          | Usage,  |           |           |                      |
|          |          | QoS     |           |           |                      |
|          | Synology | Transfe | 1,2,3,4,5 | $20$ kali | Upload/Downlo        |
|          |          | r Rate, | (GB)      |           | ad                   |
|          |          | Resour  |           |           |                      |
|          |          | ce      |           |           |                      |
|          |          | Usage,  |           |           |                      |
|          |          | QoS     |           |           |                      |

Tabel 3.14 Skenario Pengambilan data

Pada skenario pertama adalah pengambilan data dari server *xigmanas*, dengan menggunakan 2 *client* seperti pada gambar 3.17, *client* 1 sebagai pengirim file dengan variasi kapasitas file dikirim oleh filezilla (*upload*) dengan RAID 0 sambil memonitoring *transfer rate* dan disaat yang sama merekam lalu lintas jaringan dengan *wireshark*, dan juga pada *client* 2 memonitoring *resource usage* pada webGUI server dengan *browser mozilla*. Dengan pengulangan percobaan 20 kali setiap kapasitasnya. Setelah data *upload* didapatkan, kemudian pengambilan data *download* dengan cara yang sama seperti sebelumnya. Jika data RAID 0 *upload* dan *download* telah didapatkan hasil datanya, maka peneliti merestart server dan mengkonfigurasi ulang RAID 0 menjadi RAID 1, setelah itu kembali melakukan pengujian dengan mengirim file seperti sebelumnya untuk *upload* dan *download* sampai mendapatkan hasil data RAID 1. Jika Selesai, maka hasil data dari skenario server *Xigmanas* dengan RAID 0 dan 1 *upload* dan *download* server *xigmanas* telah didapatkan.

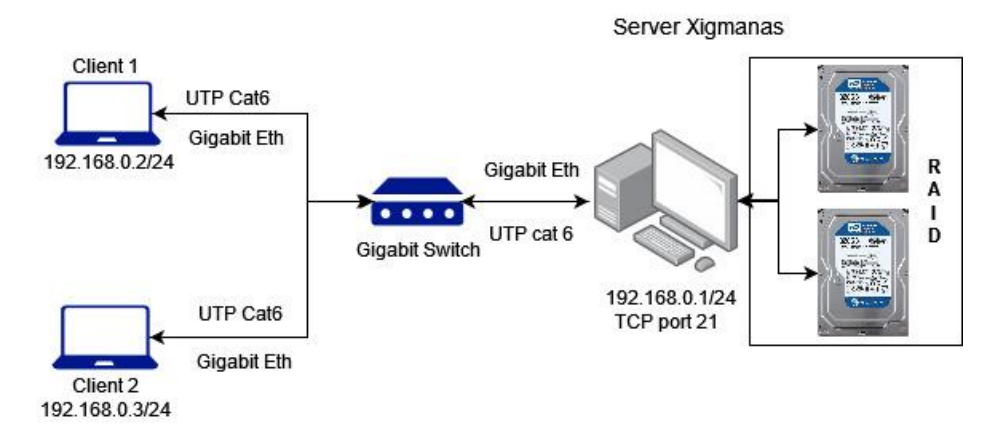

Gambar 3.17 Topologi Pengujian *Xigmanas*

Skenario kedua adalah menggunakan server *Synology* seperti pada gambar 3.18. Cara pengujiannya dengan menggunakan konfigurasi RAID 0 *upload* terlebih dahulu, untuk mendapatkan data *upload* dengan mencakup parameter *transfer rate*, *resource usage* dan *QOS,* setelah data *upload* dari RAID 0 didapatkan, maka mulai pengujian data *download* dengan parameter seperti sebelumnya, setelah data RAID 0 *downlaod* didapatkan, maka peneliti akan merestart server dan mengkonfigurasi

ulang server dengan mulai mengkonfigurasi RAID 1, dan mulai pengujian pada RAID 1 dengan data *upload* dahulu, setelah data *upload* didapatkan maka pengujian data *download*. Setelah kedua data tersebut dari konfigurasi RAID 0 dan 1 pengujian *upload* dan *download* didapatkan, maka peneliti mulai menganalisis dan membandingkan keduanya.

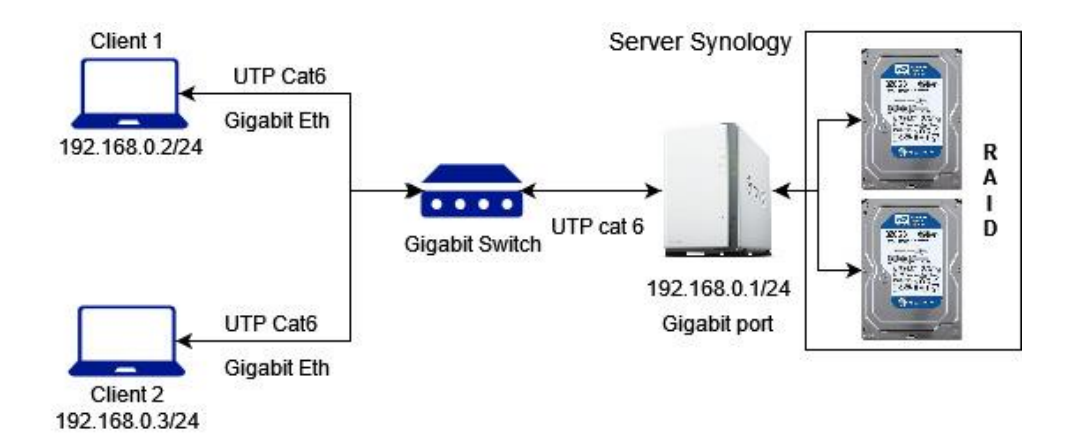

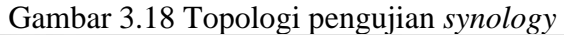

| 扭                                        | File Edit View Transfer Server Bookmarks Help<br><b>RTICROLLEQCO</b>                                                                                                    |                     |                                                          |                                                |                   |                                |           |
|------------------------------------------|----------------------------------------------------------------------------------------------------|---------------------|----------------------------------------------------------|------------------------------------------------|-------------------|--------------------------------|-----------|
| Host: 192.168.0.1                        | Username: fatria                                                                                                    | Password:           |                                                          | Port:                                          | Quickconnect -    |                                |           |
| Status:<br>Status:<br>Status:<br>Status: | Starting upload of D:\Semprop Source\file dummy server client\testfile3.txt<br>File transfer successful, transferred 3.3 GB in 29 seconds<br>Retrieving directory listing of "/Raid1/testclientserver"<br>Directory listing of "/Raid1/testclientserver" successful |                     |                                                          |                                                |                   |                                |           |
|                                          | Local site: D:\Semprop Source\file dummy server client\                                                                                                    |                     |                                                          | Remote site: /Raid1/testclientserver           |                   |                                |           |
| 由 @ E:<br>由-m-F:                         | file dummy server client<br>G- Kuliah<br><b>E-</b> NAS<br>Software Installed<br>中一里<br>Software Master<br>中国<br>- System Volume Information                                                                                                    | $\hat{\phantom{a}}$ | $B-I$<br>Raid1                                           | 7 snap<br>testclientserver<br>testserverclient |                   |                                |           |
| Filename<br>в.                           | Filesize Filetype                                                                                                    | Last modified       | Filename<br>в.                                           |                                                | Filesize Filetype | Last modifi                    | Permissi  |
| testfile1.btt                            | 1,1 GB Text Docu                                                                                                    | 07/18/22 17:31      | testfile1.bt                                             |                                                |                   | 1.1 GB Text Doc., 07/19/22 0., | adfrw (0. |
| testfile2.btt                            | 2.2 GB Text Docu                                                                                                    | 07/18/22 17:25      | testfile2.txt                                            |                                                |                   | 2.2 GB Text Doc., 07/19/22 0., | adfrw (0. |
| testfile3.btt                            | 3.3 GB Text Docu                                                                                                    | 07/18/22 07:30      | testfile3.btt                                            |                                                |                   | 3,3 GB Text Doc 07/19/22 0     | adfrw (0. |
| testfile4.btt                            | 4.3 GB Text Docu. 07/18/22 07:30                                                                                                    |                     | testfile4.btt                                            |                                                |                   | 4.3 GB Text Doc., 07/19/22 0., | adfrw (0. |
| testfil                                  | <b>NJpload</b><br>Add files to queue                                                                                                    | 22 07:31.           | testfile5.btt                                            |                                                |                   | 5.4 GB Text Doc., 07/19/22 0., | adfrw (0. |
|                                          | Open<br>Edit                                                                                                    |                     |                                                          |                                                |                   |                                |           |
| Selected                                 | Create directory                                                                                                    |                     | $\overline{\phantom{a}}$<br>5 files. Total size: 16,2 GB |                                                |                   |                                |           |
| Server/Lo                                | Create directory and enter it<br>Refresh                                                                                                    | file                |                                                          | Size Priority                                  | Status            |                                |           |
|                                          | Delete                                                                                                    |                     |                                                          |                                                |                   |                                |           |

Gambar 3.19 Proses Pengujian *upload*

| tatus:<br>tatus:<br>tatus:<br>tatus:                                                          | Disconnected from server                                                          |                                                                                                    | File transfer successful, transferred 1,1 GB in 10 seconds<br>Starting download of /Raid1/testraid0serverclient/testfile1.txt<br>File transfer successful, transferred 1,1 GB in 10 seconds |                                                                   |                     |                             |                                                                                           |                                                    |                                                                 |                                                                       |
|-----------------------------------------------------------------------------------------------|-----------------------------------------------------------------------------------|----------------------------------------------------------------------------------------------------|----------------------------------------------------------------------------------------------------|-------------------------------------------------------------------|---------------------|-----------------------------|-------------------------------------------------------------------------------------------|----------------------------------------------------|-----------------------------------------------------------------|-----------------------------------------------------------------------|
| .ocal site: D:\Semprop Source\file dummy server client\<br>$-1$<br>-1<br>由                    | percobaan<br>Fython Test<br>Semprop Source<br>Drone<br>Face Recognition<br>Kuliah | File Dummy client server<br>file dummy server client                                                                  |                                                                                                    | $\Box$ /<br>Α                                                     | <b>B</b> Raid1<br>7 | ? snap                      | testraid0clientserver<br>testraid0serverclient                                            | Remote site: /Raid1/testraid0serverclient          |                                                                 |                                                                       |
| -ilename<br>testfile1.txt<br>testfile2.txt<br>testfile3.btt<br>testfile4.txt<br>testfile5.txt | 11AP                                                                              | Filesize Filetype<br>1.1 GB Text Docu<br>2.2 GB Text Docu<br>3,3 GB Text Docu<br>4,3 GB Text Docu<br>5,4 GB Text Docu | Last modified<br>07/19/22 16:24<br>07/19/22 16:01<br>07/19/22 16:01<br>07/19/22 16:02<br>07/19/22 16:03                                                                                     | Filename<br>testfil<br>testfil<br>testfil<br>testfil<br>$\langle$ | testfili            |                             | <b>Download</b><br>Add files to queue<br>View/Edit<br>Create directory<br>Create new file | Filesize Filetype<br>Create directory and enter it | Last modifi<br>/222<br>$1222$ .<br>1222<br>$1222 -$<br>$1222$ . | Permissi.<br>adfrw (0<br>adfrw (0<br>adfrw (0<br>adfrw (0<br>adfrw (0 |
| files. Total size: 16.2 GB<br>Server/Local file                                               |                                                                                   | Direction                                                                                                    | Remote file                                                                                                    | Selected                                                          |                     | Refresh<br>Delete<br>Rename | Copy URL(s) to clipboard<br>File permissions                                              |                                                    |                                                                 |                                                                       |

Gambar 3.20 Proses Pengujian *download*

Proses pengujian dilakukan pada client 1 dengan *software filezilla client* seperti pada gambar 3.42. Langkah awal adalah memasukkan IP server yang sudah dikonfigurasi sebelumnya pada masing-masing server, lalu memasukkan *username* dan *password* yang telah di buat saat pembuatan *shared folder*. lalu port TCP yang telah di buat pada *file service FTP* di masing-masing server, yang peneliti telah buat dengan *default number* 21.

Untuk pengujian *upload* dilakukan dari direktori *client* ke *server* (*upload*), seperti pada gambar 3.19 dengan dari *local site* menuju *remote site*, dengan cara mengklik kanan pada file dummy dengan format .txt pada gambar 3.20 file *testfile*  1 lalu pilih *upload*, dan masing-masing *test file* dilakukan dengan *overwrite file* selama 20 kali percobaan, sambil melihat *transfer rate*, mencapture *wireshark* dan *monitoring* penggunaan CPU dan Memory RAM di *webgui* mozilla pada *client* 2. Setelah itu pengujian *upload* sama seperti pengujian *downnload,* yang membedakan adalah dari cara memilih pada direktori *remote site* mengklik kanan *test file* yang ada pada server lalu pilih *download* jika dari *server* menuju *client* seperti pada gambar 3.20.

# **3.5 INSTALASI DAN KONFIGURASI** *XIGMANAS* **3.5.1 INSTALASI** *XIGMANAS*

Pada penelitian ini menggunakan server *xigmanas* untuk mengkonfigurasinya. Instalasi *Xigmanas* dilakukan dengan *bootable flashdisk* yang telah diisi pada *flashdisk* berformat (.iso). Setelah PC dihidupkan, proses ke sistem operasi akan langsung menuju *booting* sistem operasi *xigmanas*. Setelah loading beberapa saat maka muncul tampilan *console menu* konfigurasi *Xigmanas* CLI dengan pilihan pada gambar 3.20:

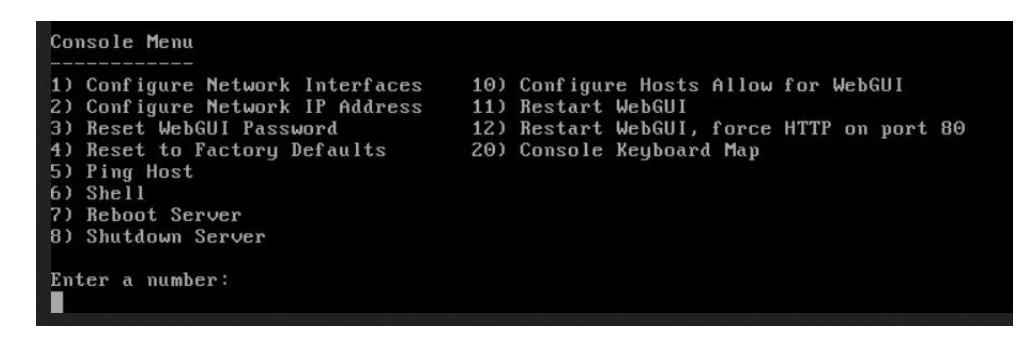

Gambar 3.21 Console Menu

Pada tampilan CLI, maka harus mengkonfigurasi IP dahulu agar dapat terhubung dengan *client*sesuai topologi IP yang telah disiapkan, dengan *command* angka 2, tahap selanjutnya adalah dengan mengisi IP *command* tanpa DHCP, *IP address* dan *subnet mask* dengan konfigurasi manual ip server 192.168.0.1/24 dan IP client 192.168.0.2/24. Setelah itu, web browser dapat di akses dengan *web browser* mozilla dengna memasukkan IP server, maka akan muncul tampilan *WEBGUI Xigmanas* seperti pada gambar 3.21 dengan memasukkan *username admin* dan *password xigmanas*.

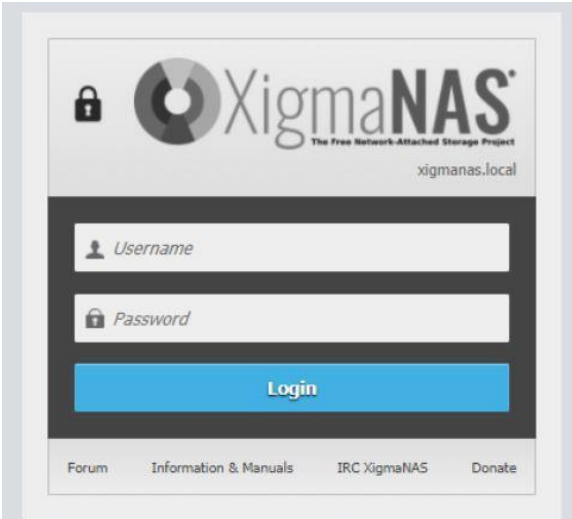

Gambar 3.22 Login *Xigmanas*

Setelah login menuju *xigmanas* melalui WEBGUI lalu akan muncul tampilan utama menu *Xigmanas* seperti pada gambar 3.22. Pada halaman awal xigmans terdapat detail dari server yang berjalan, dan resource usage seperti CPU dan Memory Usage bisa langsung terlihat pada halaman awal *xigmanas*.

| $C \Omega$                | O & 192.168.0.1/index.php<br>ŵ<br>$\circ$<br>$\frac{1}{2}$<br>$\mathbb{D}$<br><b>In</b><br>$\bullet$   |
|---------------------------|----------------------------------------------------------------------------------------------------|
|                           |                                                                                                    |
|                           | System Network Disks Access Services Virtualization Status Diagnostics Tools Help                      |
| No DNS setting found.     | Backup configuration. The date of the last configuration backup cannot be found.                       |
|                           |                                                                                                    |
| <b>System Information</b> |                                                                                                    |
| Hostname                  | samanas.local                                                                                          |
| <b>Menson</b>             | 12.3.0.4 - Artikia (revison 9073)                                                                      |
| Completi                  | Tuesday 3 pe 07 05:30:37 WB 2022                                                                       |
| Platform OS               | FreeBSD 12.3-RELEASE-p5 #XigmaNAS: FriMay 27 01:56:59 CEST 2022                                        |
| <b>Platform</b>           | 164-liveuib on Intel(R) Core(TM) (3-3220 CPU @ 3.30GHz                                                 |
| System                    | ASR ock HE1M-DGS                                                                                       |
| System BIOS               | American Megathends Inc. Version: P 1.50 09/07/2012                                                    |
| System Time               | Friday 3.4v 15 16:54:31 WIB 2022                                                                       |
| System Uptime             | 1 Hour 10 Minutes 26 Seconds                                                                           |
| System Config Change      | Friday 3Jly 15 16:00:37 WIB 2022                                                                       |
| <b>CPU Frequency</b>      | 33009442                                                                                               |
| <b>CPU Usage</b>          | 10%                                                                                                    |
| <b>CPU Core Usage</b>     | Core O: ON: Temp: 40°C<br>Core 1 0% Temp: 40°C<br>Core 2: 0% Temp: 37°C<br>1ş<br>Core 3: 0% Temp: 37°C |
| Memory Lisage             | 4.3968 managed, 1.0968 used, 3.368 available<br>-                                                      |
| Load Averages             | 0.19 0.21 0.17 Show Process Information                                                                |

Gambar 3.23 Halaman awal *Xigmanas*

# **3.5.2 KONFIGURASI RAID 0** *XIGMANAS*

Pada konfigurasi ini adalah untuk membuat kedua *harddisk* terbaca sebagai *file system software* RAID dan menjadikan *harddisk* tersebut siap menjadi satu logika. Konfigurasi ini dimulai dengan memilih menu seperti gambar 3.23:

|                                            |                            |                                                      | O & 192.168.0.1/disks_manage.chp |                                                                                   |             |                                                   |           |            |               | $\blacksquare$                                                                            |
|--------------------------------------------|----------------------------|------------------------------------------------------|----------------------------------|-----------------------------------------------------------------------------------|-------------|---------------------------------------------------|-----------|------------|---------------|-------------------------------------------------------------------------------------------|
| m                                          |                            |                                                      |                                  | System Network Disks Access Services Virtualization Status Diagnostics Tools Help |             |                                                   |           |            |               |                                                                                           |
|                                            |                            | Disks > Management > HDD Management                  |                                  |                                                                                   |             |                                                   |           |            |               |                                                                                           |
|                                            |                            | HDO Management in a named the proposals appointments |                                  |                                                                                   |             |                                                   |           |            |               |                                                                                           |
|                                            | HDD Management             |                                                      |                                  |                                                                                   |             |                                                   |           |            |               |                                                                                           |
| O                                          | Device                     | Device Model                                         | Size                             | Serial Number                                                                     | Controller. | Controller Model                                  | Standby   | Filesystem | <b>Status</b> | Toolbox                                                                                   |
| п                                          | ada0                       | TOS-IBA DTO:ACA050                                   | SOC.10GB                         | X44EG460E                                                                         | shoch4      | Intel Coucar Pont AHCI SATA controller            | Algays On | SoftRaid   | ON BE         | $\mathcal{D}% _{G}=\mathcal{D}_{G}\!\left( \mathcal{A}_{G}\right) \subset\mathcal{D}_{G}$ |
| $\Box$                                     | ada1                       | Htsch HDS7210500LE630                                | SOC.10GB                         | MEE421RP IVERBK                                                                   | ahoch5      | Intel Cougar Pont AHCI SATA controller            | Alosys On | SoftRaid   | ONLINE        | $\mathcal{E}$                                                                             |
| п                                          | coc                        | SanDak Quzer Blade 1.00                              | 30,7608                          | 04019128010721094302                                                              |             | umass-simO [Intel Cougar Point USB 2.0 controller | Alabys On | <b>UPS</b> | <b>ONLINE</b> | $\mathcal{O}$<br>÷                                                                        |
| <b>Import Disks</b><br>Clear Configuration |                            |                                                      |                                  | Clear configuration information before importing cities.                          |             |                                                   |           |            |               |                                                                                           |
| Import                                     |                            |                                                      |                                  |                                                                                   |             |                                                   |           |            |               |                                                                                           |
|                                            |                            |                                                      |                                  |                                                                                   |             |                                                   |           |            |               |                                                                                           |
|                                            | Import Software RAID Disks |                                                      |                                  |                                                                                   |             |                                                   |           |            |               |                                                                                           |
| Clear Configuration                        |                            |                                                      |                                  | □ Clear configuration information before importing software RAID daks.            |             |                                                   |           |            |               |                                                                                           |
|                                            |                            |                                                      |                                  |                                                                                   |             |                                                   |           |            |               |                                                                                           |
|                                            |                            |                                                      |                                  |                                                                                   |             |                                                   |           |            |               |                                                                                           |
| Import                                     |                            |                                                      |                                  |                                                                                   |             |                                                   |           |            |               |                                                                                           |

Gambar 3.24 Disk Management

Pada menu tab *disk* tekan menu *Management* lalu tekan menu *Import* dan tekan ok. Pada menu tab HDD Format mengubah *filesystem* menjadi *softraid* seperti gambar 3.22, pada *File System* diganti menjadi *software* RAID dan centang pada *harddisk* yang telah ditentukan, dan tekan tombol next sebanyak dua kali), lalu pilih *format*, Setelah proses selesai, tekan tombol ok dan *apply changes*.

| Format Options<br>File System<br>2PS Storage Pool<br>$\mathbf{v}$<br>Select the system format<br>Size<br>Device<br>Serial Number<br>Path<br>Filesystem<br>Reason Code<br>dat)<br><b>URS</b><br>04019129010721094302<br>30,7608<br>Atevidao |         |
|----------------------------------------------------------------------------------------------------|---------|
| <b>Disk Selection</b>                                                                                                    |         |
| $\Box$<br>$\Box$                                                                                                    |         |
|                                                                                                    | Toolbox |
|                                                                                                    |         |
| $\Box$<br>LES.<br>Rad:<br>Unionen:<br>Airschung Aad:                                                                                                    |         |
| $\sqrt{2}$                                                                                                    |         |

Gambar 3.25 Format HDD menjadi Softraid

Kemudian tahap selanjutnya adalah untuk membuat konfigurasi RAID pada kedua *harddisk* menjadi satu logika seperti pada gambar 3.24 dengan pada menu:

Pada menu *Disks,* tekan tab *Software RAID* lalu menambahkan user dengan menekan tanda *plus* pada toolbox seperti gambar 3.23, lalu mengisi kolom RAID

Name dengan nama Raid0, lalu pada initialize dengan mengklik centang *create and initialize raid.* Pada *device list*, dengan mengklik centang semua *harddisk* yang memiliki *filesystem software* RAID. Setelah itu memilih RAID 0 dan menekan tombol ok setelah pilih *apply change* untuk menyimpan konfigurasi.

| <b>LA LA BILTAN GUIDEAN</b> | Disks > Software RAID > GEOM > Management |                                                                                         |          |                                   |               |                                                                                                    |                |
|-----------------------------|-------------------------------------------|-----------------------------------------------------------------------------------------|----------|-----------------------------------|---------------|----------------------------------------------------------------------------------------------------|----------------|
| Management<br>Overview      | Volume Name                               | Type                                                                                    | size     |                                   | <b>Status</b> | Toobox                                                                                                    |                |
| $\Box$<br>$\Box$            | Radi                                      | $RMD-1$                                                                                 | 500,1068 | Description<br>GEOM Software RAID | COVPLETE      | $\mathcal{E}^{\mathcal{G}}_{\mathcal{G}}(\mathcal{G}) = \mathcal{E}^{\mathcal{G}}_{\mathcal{G}}(\mathcal{G}) \mathcal{E}^{\mathcal{G}}_{\mathcal{G}}(\mathcal{G})$<br>$\circledcirc$ | $\circledcirc$ |
|                             |                                           |                                                                                         |          |                                   |               | $+$                                                                                                    |                |
| M <sub>o</sub><br>Waring.   | GEOM is used to create RAID volumes.      | A mounted RAID volume cannot be deeted. Remove the mount point first before proceeding. |          |                                   |               |                                                                                                    |                |
|                             |                                           |                                                                                         |          |                                   |               |                                                                                                    |                |
|                             |                                           |                                                                                         |          |                                   |               |                                                                                                    |                |

Gambar 3.26 SoftRAID

Langkah selanjutnya adalah membuat *harddisk* yang telah menjadi satu kelompok RAID tersebut bisa digunakan untuk penyimpanan seperti pada gambar 3.25, dengan konfigurasi:

Pada menu *Disks* lalu pilih tab *Management* lalu menuju *HDDFormat* dengan menekan kotak centang 2 *harddisk* pada *device list* dengan nama Raid 0 yang telah di buat sebelumnya dengan *filesystem unknown or unformatted,* dan merubah file system menjadi *UFS (GPT and Soft Updates).* Setelah itu pengisian nama *Volume Label* dengan RAID 0 jika telah selesai maka direktori penyimpanan server bisa digunakan untuk dikonfigurasi dengan *mount point*.

#### **3.5.3 KONFIGURASI RAID 1** *XIGMANAS*

Untuk konfigurasi RAID 1 ini mirip seperti cara mengkonfigurasi RAID 0 di sebelumnya. Untuk membuat kedua *harddisk* terbaca sebagai *file system software* RAID 1 *(mirroring),* konfigurasi ini dimulai dengan memilih menu HDD Management seperti pada gambar 3.27:

|              |                            |                                                                                                    |          | a System Network Disks Access Services Virtualization Status Diagnostics Tools Help |                   |                                         |                  |                  |               |                                     |
|--------------|----------------------------|----------------------------------------------------------------------------------------------------|----------|-------------------------------------------------------------------------------------|-------------------|-----------------------------------------|------------------|------------------|---------------|-------------------------------------|
|              |                            | Disks > Management > HDD Management<br><b>100 Nanapoleo La Braziliano e Sociolario e desenvolve</b> |          |                                                                                     |                   |                                         |                  |                  |               |                                     |
|              | HDD Management             |                                                                                                    |          |                                                                                     |                   |                                         |                  |                  |               |                                     |
| о            | Device                     | Device Model                                                                                        | size     | Serial Number                                                                       | <b>Controller</b> | Controller Model                        | <b>Standby</b>   | <b>Flesystem</b> | Status        | Toolbox                             |
| Ω            | 3380                       | TOSHBA DTO LICKOSO                                                                                  | 500,1060 | XANEGAGES                                                                           | ancich4           | Intel Cougar Point AHCI SATA controller | <b>Alvays On</b> | SoftRaid         | <b>OVANE</b>  | $\mathcal{O}% _{M_{1},M_{2}}^{(1)}$ |
| O            | acto1                      | Htach H1S7210900.E630                                                                               | 500,1098 | MSE421RP1V3RBK                                                                      | shortes.          | intel Cougar Point A-CTS4TA commiter    | Alveys On:       | Sofficed         | <b>ON INE</b> | $\mathcal{O}% _{M_{1},M_{2}}^{(1)}$ |
| α            | $d_{20}$                   | SanDisk Cruzer Blade 1.00                                                                           | 30.7608  | 04019128010721094302                                                                | unass and         | Intel Cougar Point USB 2.0 controller   | Alvays On        | <b>LES</b>       | OV.DE         | $\frac{\partial}{\partial t}$       |
| Import Disks |                            |                                                                                                    |          |                                                                                     |                   |                                         |                  |                  |               |                                     |
|              | Clear Configuration        |                                                                                                    |          | [1] Clear configuration information before importing cleics.                        |                   |                                         |                  |                  |               |                                     |
| Import       |                            |                                                                                                    |          |                                                                                     |                   |                                         |                  |                  |               |                                     |
|              | Import Software RAID Disks |                                                                                                    |          |                                                                                     |                   |                                         |                  |                  |               |                                     |
|              | Clare Configuration        |                                                                                                    |          | [1] Clear configuration information before importing software RAD claims.           |                   |                                         |                  |                  |               |                                     |
|              |                            |                                                                                                    |          |                                                                                     |                   |                                         |                  |                  |               |                                     |
|              |                            |                                                                                                    |          |                                                                                     |                   |                                         |                  |                  |               |                                     |

Gambar 3.27 HDD Management

Pada menu *Disk* lalu pilih tab *Management* kemudian menekan tombol *Import→ HDD Format*, pada *File System* diganti menjadi *software* RAID dan menekan kotak centang pada *harddisk* yang telah ditentukan, setelah itu memilih *format* untuk menjadikan kedua *harddisk* menjadi softRAID agar dijadikan satu kelompok dengan konfigrasi RAID 1.

Kemudian tahap selanjutnya adalah untuk membuat konfigurasi RAID pada kedua *harddisk* menjadi satu logika dengan pada menu *software raid* seperti pada gambar 3.28:

| V <sub>imm</sub><br>6 System Network Disks Access Services Virtualization Status Diagnostics Tools Help<br>Disks > Software RAID > GEOM > Management<br><b>CERTIFICATIONS</b><br>Management<br><b>Overview</b><br>Status<br>Size<br><b>Description</b><br>Toolbox<br>$\Box$<br>Volume Name<br>Type<br>$\mathcal{O}% _{M_{1},M_{2}}^{(1)}$<br>登<br>o.<br>RAID-1<br>500.5056<br>SECM Software RATO<br><b>COMPLETE</b><br>Rad:<br>$+$<br>Delete Selected RAID Volumes<br>Message Board<br>Info.<br>GEOM is used to create RAID volumes.<br>A mounted RAID volume cannot be deleted. Remove the mount point first before proceeding<br>Warning |         |
|----------------------------------------------------------------------------------------------------|---------|
|                                                                                                    |         |
|                                                                                                    |         |
|                                                                                                    |         |
|                                                                                                    |         |
|                                                                                                    |         |
|                                                                                                    |         |
|                                                                                                    | $\odot$ |
|                                                                                                    |         |
|                                                                                                    |         |
|                                                                                                    |         |
|                                                                                                    |         |
|                                                                                                    |         |
|                                                                                                    |         |
|                                                                                                    |         |
|                                                                                                    |         |
|                                                                                                    |         |
|                                                                                                    |         |
|                                                                                                    |         |
|                                                                                                    |         |
|                                                                                                    |         |
|                                                                                                    |         |

Gambar 3.28 Pembuatan softRAID

Pada menu *Disks* lalu tekan tab *Software RAID,* lalu menekan tanda *plus* pada *toolbox* untuk mengisi kolom RAID dengan nama Raid1, lalu pada *initialize* dengan

mengklik centang *create and initialize raid.* Pada *device list*, dipilih semua harddisk yang memiliki *filesystem software* RAID. Setelah itu memilih konfigurasi RAID 1 sampai mengklik *apply change*, dan konfigurasi RAID 1 sudah aktif.

Langkah selanjutnya adalah membuat *harddisk* yang telah menjadi satu kelompok RAID tersebut bisa digunakan untuk penyimpanan dengan format *filesystem* UFS, dengan tampilan seperti gambar 3.28:

|                       |                | 6 System Network Disks Access Services Virtualization Status Diagnostics Tools Help             |            |                              |               |             |         |
|-----------------------|----------------|-------------------------------------------------------------------------------------------------|------------|------------------------------|---------------|-------------|---------|
|                       |                | Disks > Management > HDD Format > Step 1<br><b>EXPERIENCE: HDO Format</b> Christian Information |            |                              |               |             |         |
| He System             | Format Options | 2FS Storage Pool<br>Keiset fin system format.                                                   | $\sim$     |                              |               |             |         |
| <b>Disk Selection</b> |                |                                                                                                 |            |                              |               |             |         |
| $\Box$                | Device         | Serial Number                                                                                   | size       | Path                         | Flesystem     | Reason Code | Toolbox |
| α<br>$\Box$           | date.          | 04019128010721094302                                                                            | 30,7963    | /dev/da0<br>/Sev/minor/Raid1 | lurs<br>Lins: |             |         |
|                       | Radi           |                                                                                                 | Univriser! |                              |               |             |         |
| Next                  |                |                                                                                                 |            |                              |               |             |         |
|                       |                |                                                                                                 |            |                              |               |             |         |
|                       |                |                                                                                                 |            |                              |               |             |         |
|                       |                |                                                                                                 |            |                              |               |             |         |
|                       |                |                                                                                                 |            |                              |               |             |         |
|                       |                |                                                                                                 |            |                              |               |             |         |
|                       |                |                                                                                                 |            |                              |               |             |         |

Gambar 3.29 Mengubah Filesystem

Pada menu *Disks* lalu pada tab *Management* pilih *HDDFormat,* setelah itu menekan kotak centang pada *device list* dengan nama Raid0 dengan *filesystem unknown or unformatted,* dan merubah *file system* menjadi *UFS (GPT and Soft Updates).* Setelah itu pada proses selanjutnya dengan mengklik *ok* dan *apply* untuk menyimpan konfigurasi. Kemudian pengisian nama *Volume Label* dengan nama RAID1, Setelah itu menekan tombol *next* dan *format* untuk memformat *filesystem* menjadi UFS. Setelah proses selesai maka pilih tombol *ok* dan *apply change* untuk menyimpan dan menyelesaikan konfigurasi dan kedua harddisk sudah bisa diproses menuju *mount point.*

#### **3.5.4 KONFIGURASI MOUNT POINT** *XIGMANAS*

Untuk langkah selanjutnya adalah pembuatan *mount point* yang bertujuan untuk membuat kedua *harddisk* yang sudah dijadikan RAID menjadi partisi penyimpanan yang akan di dibagikan ke *client*, dengan cara seperti di bawah:

Pada menu *Disks*lalu pilih tab *Mount Point* lalu pilih *Management* dengan menekan tanda plus untuk menambahkan konfigurasi, lalu pada menu *settings* pilih *disk* RAID0 yang telah di buat sebelumnya seperti pada gambar 3.29. Lalu mengisi *mount point name* R0disk dan *description* tersebut. Kemudian tahap selanjutnya tekan tombol *add* dan *apply changes* untuk menyimpan konfigurasi. Dan tahap selanjutnya adalah pembuatan user and grup untuk identitas login pada FTP *client.*

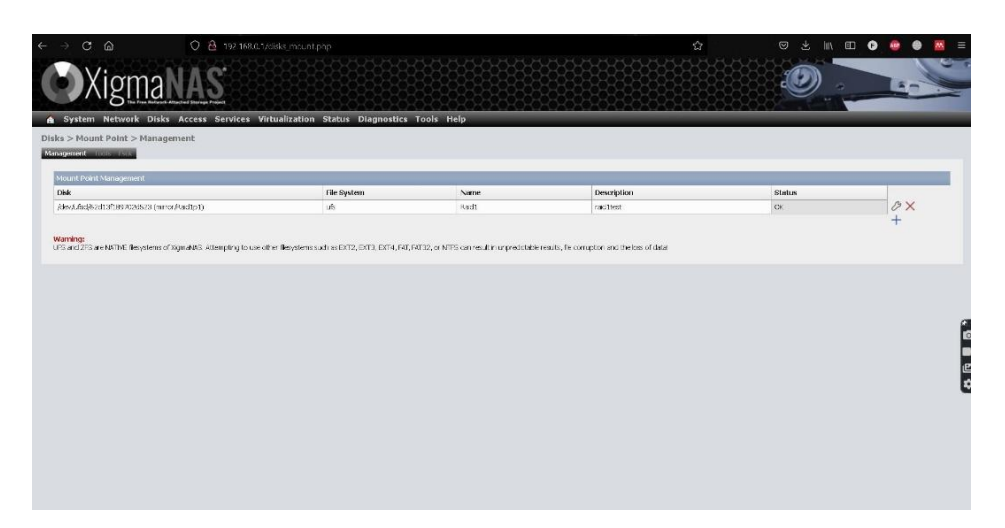

Gambar 3.30 Menu Mount Point

#### **3.5.5 KONFIGURASI USER** *XIGMANAS*

 Kemudian langkah selanjutnya membuat kartu nama atau identitas untuk *login* dan mengakses pada direktori *server* yang telah dibuat, seperti *username* dan *password*, hal ini dilakukan untuk membuat direktori NAS bisa di akses oleh user dengan *client filezilla* dengan cara:

Pada menu *access* lalu *users&groups* lalu pilih *Hide System Groups* dengan menekan ikon plus biru pada kolom *toolbox* untuk menambahkan identitas baru seperti gambar 3.31. Kemudian mengisi kolom *login name* dan *password,* dan *description* untuk dapat *login* pada filezilla *client*, selanjutnya geser ke tampilan bawah dengan *scroll* untuk mencentang semua box atau pilihan pada *file manager* agar client bisa menulis, membaca dan menghapus file dalam direktori server*.* Setelah itu lalu menekan tombol *add* setelah itu, *apply changes* untuk menyimpan konfigurasi *username* dan *password*.

|                                         | 6 System Network Disks Access Services Virtualization Status Diagnostics Tools Help                                                                                                    |           |
|-----------------------------------------|----------------------------------------------------------------------------------------------------|-----------|
| Access > Users > Add                    |                                                                                                    |           |
| <b>UNITS ARE EXECUTED AND RESIDENTS</b> |                                                                                                    |           |
|                                         |                                                                                                    |           |
| User Settings                           |                                                                                                    | Enable TV |
| Login Name                              | <b>State VA</b><br>Enter login name.                                                                                                    |           |
| Full Name                               | Fatria<br>Enter the full user name.                                                                                                    |           |
| <b>Payword</b>                          | <br>Set user password.                                                                                                    |           |
| Description                             | Description<br>Enter a description for your reference.                                                                                                    |           |
| User ID                                 | Specify the user/account numeric id.<br>1000<br>The recommended range for the user id is between 1000 and 32000.                                                                       |           |
| Styd                                    | Shell<br>@ No Login<br>C scponly - Secure Copy Protocol only<br>C sh - Bourne Shell<br>O bath - Bourne Again Shell<br>C csh - C Shell<br>O toh - TENEX C Shell<br>Set user logn shell. |           |
| Home Directory                          | o<br><b>Jerst</b><br>Enter the path to the home directory of the user. Leave this field empty to use default path /mnt.                                                                |           |
| Primary Group                           | quest<br>$\vee$<br>Set the account's primary group.                                                                                                    |           |
| Groups                                  | Groups<br>$D$ , wodd                                                                                                    |           |

Gambar 3.31 Pembuatan *username* dan *password*

#### **3.5.6 KONFIGURASI FTP** *XIGMANAS*

Kemudian, pada konfigurasi FTP pada server adalah pembuatan jalur atau *port number* FTP, hal ini bertujuan untuk menyambungkan jalur *service* FTP *server* pada FTP *client*, FTP *service* pada konfigurasi di bagian server berfungsi untuk membuat dan mengatur konfigurasi seperti *port number* untuk alamat yang akan digunakan agar tidak terjadi salah sambung dari *client* pada *server*. Karena penelitian ini adalah menggunakan jaringan lokal, maka port number yang digunakan adalah *default* dengan mengkonfigurasi dan mengisi port *number (default = 21)*, sepeti tampilan gambar 3.32:

|                               | f System Network Disks Access Services Virtualization Status Diagnostics Tools Help                       |
|-------------------------------|----------------------------------------------------------------------------------------------------|
| $S$ ervices $>$ FTP           |                                                                                                    |
| Settings Monday               |                                                                                                    |
| <b>Flie Transfer Protocol</b> | <b>Enable V</b>                                                                                           |
| <b>TCP Port</b>               | 21<br>Enter a custom port number if you want to override the default port. (Default is 21).               |
| Max, Clients                  | ×.<br>Maximum number of users that can connect to the server.                                             |
| Max. Connections Per Host     | $\triangleright$<br>Maximum number of connections allowed per IP siddees. (0 - unimited).                 |
| Max. Login Attempts           | Maximum number of alowed password attempts before disconnection.                                          |
| Timeout                       | 600<br>Maximum idio time in seconds.                                                                      |
| Permit Root Logn              | □ Specifies whether it is allowed to login as superuser (root) drectly.                                   |
| Anonymous Osers               | [7] Only allow anonymous users. Use this on a public FTP site with no remote FTP access to neal accounts. |
| Authenticated Users           | nonly allow authenticated users. Anonymous logins are prohibited.                                         |
| Barrer.                       |                                                                                                    |
|                               | Greeting barmer displayed to clent when first connection comes in.                                        |
| <b>Advanced Settings</b>      |                                                                                                    |
| Fie Mask                      | 077                                                                                                    |
|                               | Use this option to override the file creation mask (077 by default).                                      |

Gambar 3.32 Konfigurasi FTP

Pada menu tab *Services* lalu pilih tab *FTP* kemudian isi *TCP port (default=21)* Lalu menekan box centang dalam pilihan *enable* di kanan atas layar. Setelah itu *scroll* ke menu bawah untuk menekan tombol *save and restart* agar konfigurasi disimpan dan server bisa di akses oleh *client* filezilla.

# **3.6 INSTALASI DAN KONFIGURASI** *SYNOLOGY*

#### **3.6.1 INSTALASI** *SYNOLOGY*

Pada tahap ini adalah proses instalasi dan konfigurasi sistem operasi server NAS *synology* pada perangkat *enclosure synology* yang diinstalasi dari perangkat *client* 2 dengan WEBGUI *synology* yang telah terhubung oleh *synology assistant* dengan konfigurasi IP seperti tabel 3.12. Pada awal instalasi akan dihadapkan dengan menu konfigurasi IP dengan *synology* assistant seperti gambar 3.33, dengan menggunakan menu ini *user* bisa mengkonfigurasi IP server. Dengan memilih tombol setup, lalu pada halaman wizard setup konfigurasi IP sesuai dengan list IP yang telah disiapkan.

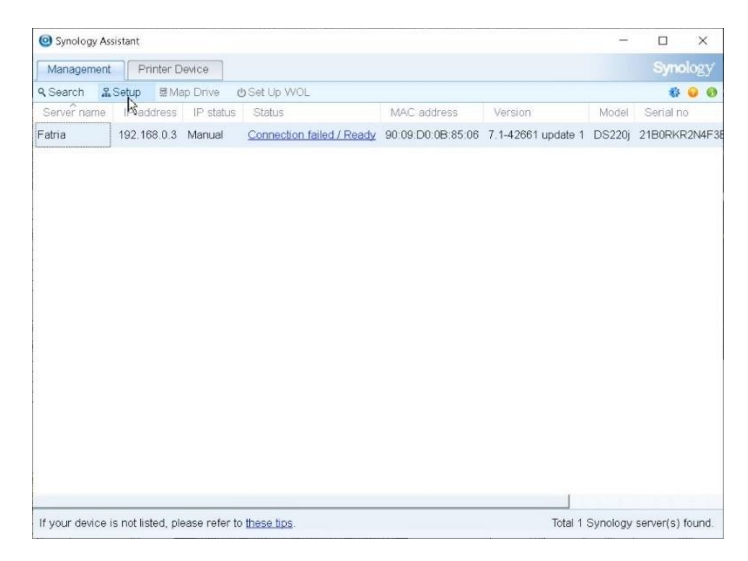

Gambar 3.33 Halaman *synology* assistant

Untuk proses menginstalasi sistem operasi NAS *Synology* membutuhkan file sistem operasi yang sudah di unduh dari *website synology* yaitu DSM 7.1. Setelah di unduh, file diunggah untuk memulai instalasi berlangsung dengan menekan tombol *browse*, pilih sistem operasi *synology* yang telah diunduh dalam direktori yang disimpan sebelumnya dengan format .pat, lalu menekan tombol *next* seperti pada gambar 3.34.

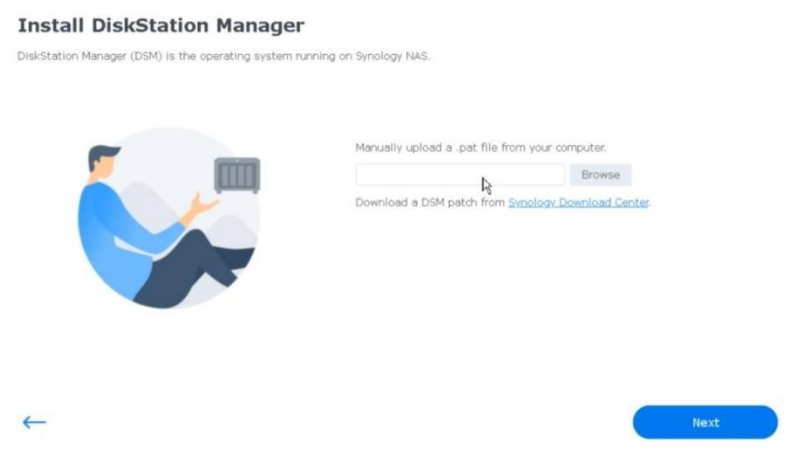

Gambar 3.34 Instalasi sistem operasi *Synology* DSM.

Setelah proses instalasi sistem operasi selesai, maka akan dihadapkan pada menu pembuatan nama *server Synology*, *administrator account* atau *username* dan *password* untuk login sebagai administrator *server Synology* seperti gambar 3.35. Setelah itu akan langsung dihadapkan pada tampilan awal WEBGUI *Synology*.

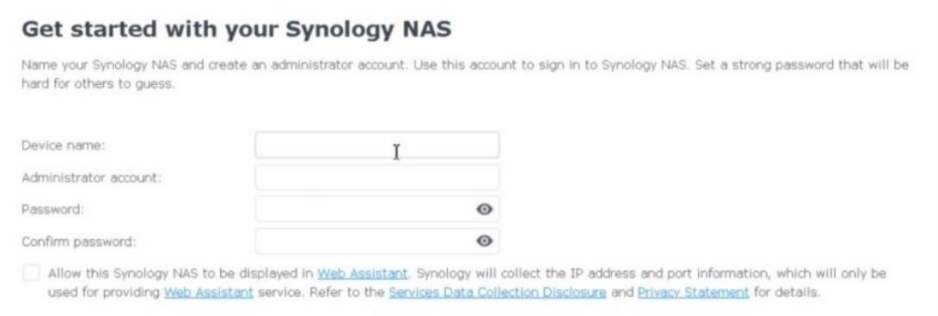

Gambar 3.35 Pembuatan *username* dan *password*

Maka setelah pembuatan *username* dan *password*, *user* dihadapkan pada tampilan awal *synology* NAS seperti gambar 3.36, dan server siap dikonfigurasi. Pada halaman awal *synology* terdapat menu-menu dan fitur salah satunya adalah penggunaan CPU dan Memory Usage dengan bentuk grafik pada kanan bawah layer WEBGUI. Hal ini sudah dipermudah tanpa konfigurasi.

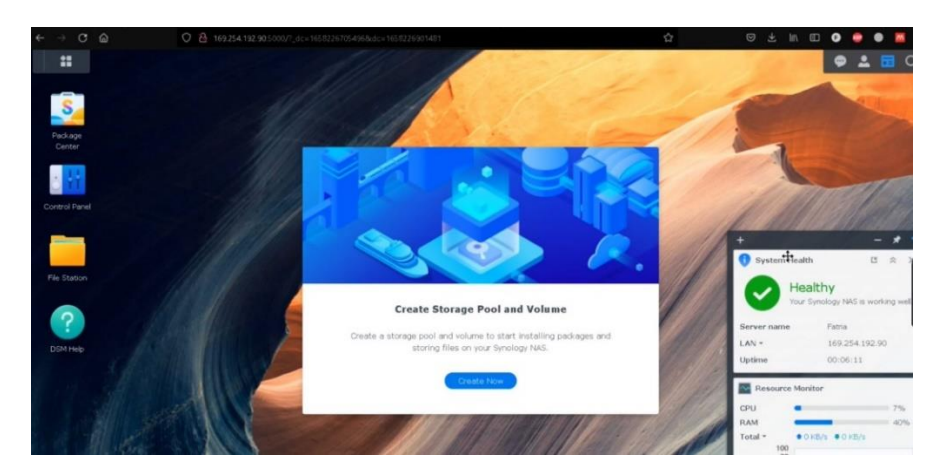

Gambar 3.36 Halaman utama NAS *Synology*

# 3.6.2 KONFIGURASI RAID 0 *SYNOLOGY*

Tahap pertama pada server *synology* adalah pembuatan *harddisk* menjadi satu kelompok atau RAID. Untuk menkonfigurasi *synology* menggunakan RAID 0 yaitu dengan cara menggunakan menu *create storage pool disk* pada *storage manager* seperti pada gambar 3.37 di sebelah kanan atas. Lalu menekan tombol *create storage pool*.

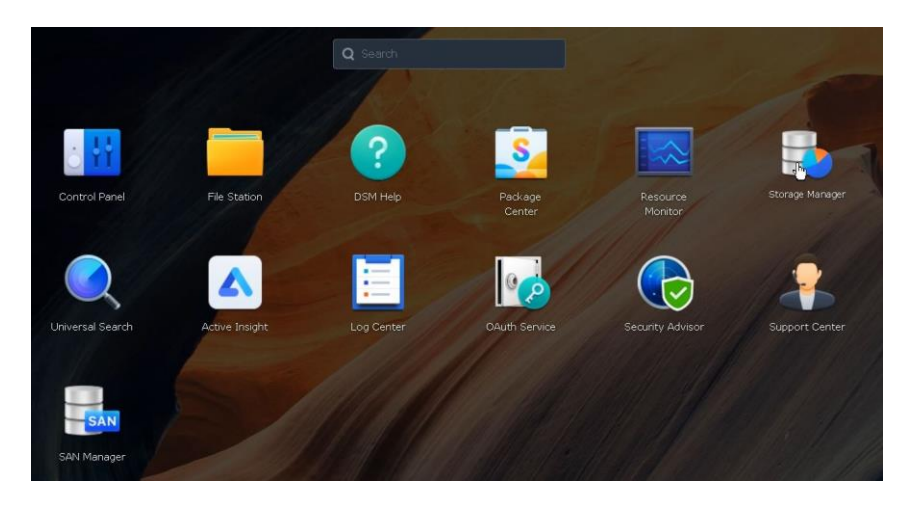

Gambar 3.37 Menu *Storage Manager Synology*

Kemudian, selanjutnya pilih RAID tipe 0 seperti pada gambar 3.38. Pada kolom *storage pool* pada bagian *description* tidak perlu diisi, lalu menekan tombol *next* untuk pada tahap selanjutnya.

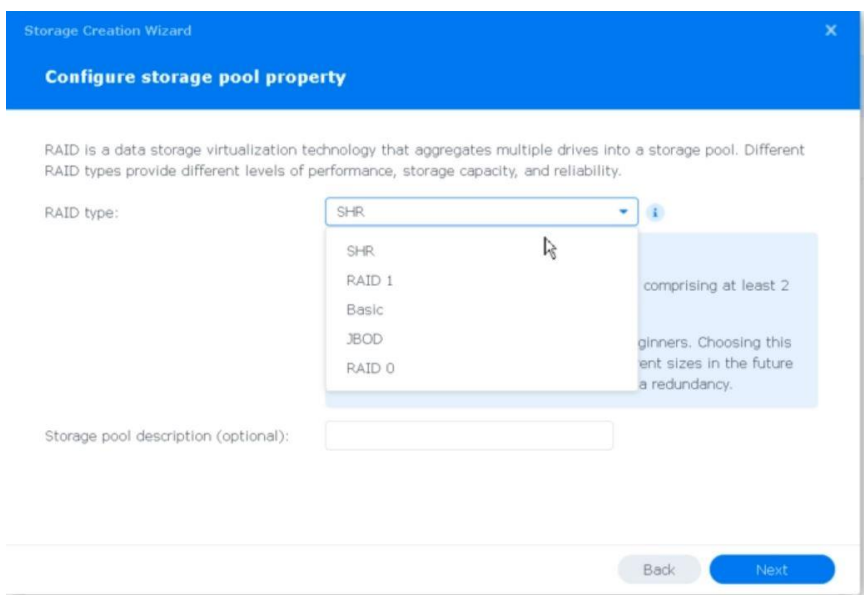

Gambar 3.38 Pemilihan konfigurasi RAID 0

Setelah memilih tipe raid 0, maka selanjutnya adalah memilih kedua *harddisk* untuk dikelompokkan menjadi RAID 0. Kapasitas setelah menggunakan RAID 0 bisa dilihat dari *text estimated capacity* setelah dikonfigurasi seperti gambar 3.39. Setelah pemilihan konfigurasi RAID 0 selesai, maka tahap selanjutnya adalah pembuatan *shared folder* dan *service file* FTP.

| ○ 2 # 169.254.192.905.000 |                      |            | $\frac{1}{2}$                                              |                                                                     |                    |                                          |
|---------------------------|----------------------|------------|------------------------------------------------------------|---------------------------------------------------------------------|--------------------|------------------------------------------|
|                           |                      |            |                                                            |                                                                     | 63                 | $\alpha$                                 |
|                           |                      |            |                                                            |                                                                     | $\gamma$<br>terms. | # X                                      |
|                           |                      |            |                                                            |                                                                     |                    |                                          |
| Storage Pool 1<br>Healthy |                      |            |                                                            |                                                                     | $144 - 174$        |                                          |
| Info<br>RAID type:        |                      |            |                                                            |                                                                     |                    |                                          |
|                           | Drive Number / Type  | Drive Size | Allocation Status                                          | Health Status                                                       |                    |                                          |
| Fatria                    | Drive 1 (HDD)        | 465.8 GB   | Normal                                                     | Healthy                                                             |                    |                                          |
| Fatria                    | Drive 2 (HDD)        | 465.8 GB   | Normal                                                     | Healthy                                                             |                    |                                          |
| Volume 1<br>Healthy       |                      |            | 0%                                                         |                                                                     | $\sigma\gg\pi$     | $\frac{1}{4}$                            |
|                           |                      |            |                                                            |                                                                     |                    |                                          |
|                           |                      |            |                                                            |                                                                     |                    |                                          |
|                           |                      |            |                                                            |                                                                     |                    |                                          |
|                           |                      |            |                                                            |                                                                     |                    |                                          |
|                           | Drive Info<br>Device |            | Create - Schedule Data Scrubbing Hot Spare Global Settings | 911.1 GB<br>RAID 0 (Without data protection)<br>245.7 MB / 895.7 GB |                    | <b>D ± In ED 0 0 0</b><br>P <sub>2</sub> |

Gambar 3.39 Hasil *harddisk* menjadi RAID 0

#### **3.6.3 KONFIGURASI RAID 1** *SYNOLOGY*

Pada tahap konfigurasi ini adalah mengkonfigurasi *synology* menggunakan RAID 1, untuk cara mengkonfigurasi mirip dengan mengkonfigurasi RAID 0 di

atas, yang membedakan adalah saat pemilihan tipe RAID pada kolom tersebut dipilih tipe RAID 1. Seperti pada gambar di 3.40.

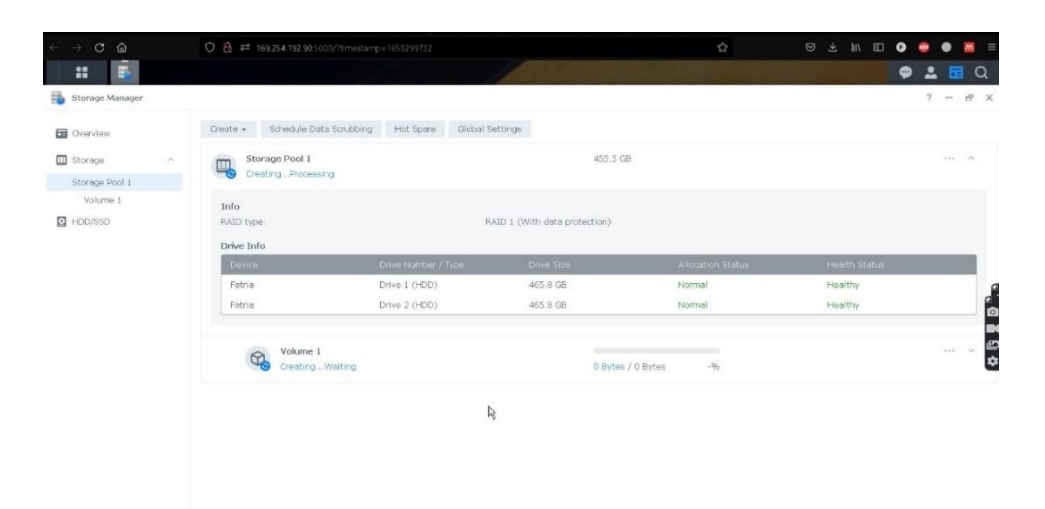

Gambar 3.40 Pemilihan RAID 1

Setelah memilih tipe RAID 1, maka Langkah selanjutnya adalah pemilihan kedua *harddisk* untuk dijadikan RAID, bisa dipastikan estimasi kapasitas penggunaan *harddisk* setelah di konfigurasi RAID 1 akan sama seperti 1 *harddisk* karena yang digunakan adalah konfigurasi RAID 1 seperti yang ditunjukkan di atas *pointer* pada gambar 3.41.

| Drive   | Please select at least 2 drives to create a storage pool with the RAID type of RAID 1.<br>Model |            |            |
|---------|-------------------------------------------------------------------------------------------------|------------|------------|
|         |                                                                                                 | Drive type | Drive Size |
| Drive 1 | DT01ACA050                                                                                      | SATA / HDD | 465.8 GB   |
| Drive 2 | HDS721050DLE630                                                                                 | SATA / HDD | 465.8 GB   |
|         |                                                                                                 |            |            |
|         |                                                                                                 |            |            |

Gambar 3.41 Pemilihan *harddisk* menjadi RAID 1

#### **3.6.4 KONFIGURASI SHARED FOLDER** *SYNOLOGY*

Untuk tahap selanjutnya adalah pembuatan *shared folder* yang berfungsi untuk memberi akses *folder* atau direktori yang bisa di akses oleh *client* nantinya. Seperti pada gambar 3.41.

Pembuatan *folder* pada WEBGUI *synology* pada *browser* dengan cara menekan tombol pada menu *control panel,* lalu pilih menu *Shared Folder* lalu mulai mengisi nama *folder*, kemudian menekan tombol *next* untuk pada tahap selanjutnya*,* setelah itu lewati bagian *encryption,* kemudian tekan tombol centang pada *read/write* pada *user* yang akan digunakan. Hal ini bertujuan agar *client* dapat menulis dan membaca file pada direktori NAS *synology*.

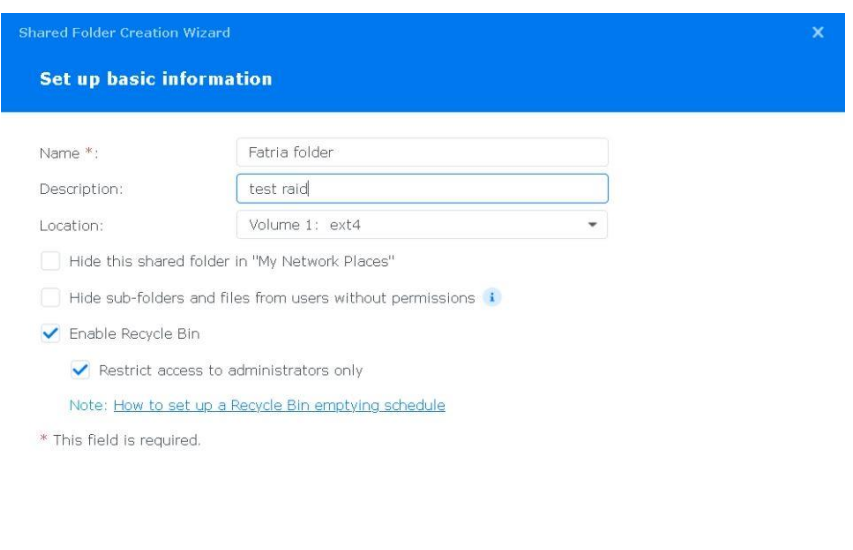

Gambar 3.42 Pembuatan *shared folder*

#### **3.6.5 KONFIGURASI FTP** *SYNOLOGY*

Pada tahap ini adalah konfigurasi yang bertujuan untuk membuat *port* atau jalur dengan angka untuk tersambung dengan protokol FTP di Filezilla *client* sehingga *client* bisa terhubung dan mengakses direktori atau *folder* yang telah di buat sebelumnya dengan cara konfigurasi pada *file service* seperti pada gambar 3.43.

Pada menu *control panel* kemudian memilih menu *File Service* lalu pilih *FTP,*  setelah itu menekan tombol *enable* pada *konfigurasi* FTP setelah itu mengisi *port number of ftp service* dengan *default number 21,* Lalu tahapan selanjutnya menekan tombol *apply* untuk menyimpan dan menyelesaikan konfigurasi *service file* FTP. Dan server NAS *synology* dapat digunakan dan bisa dihubungkan pada FTP *client* pada *client* 1.

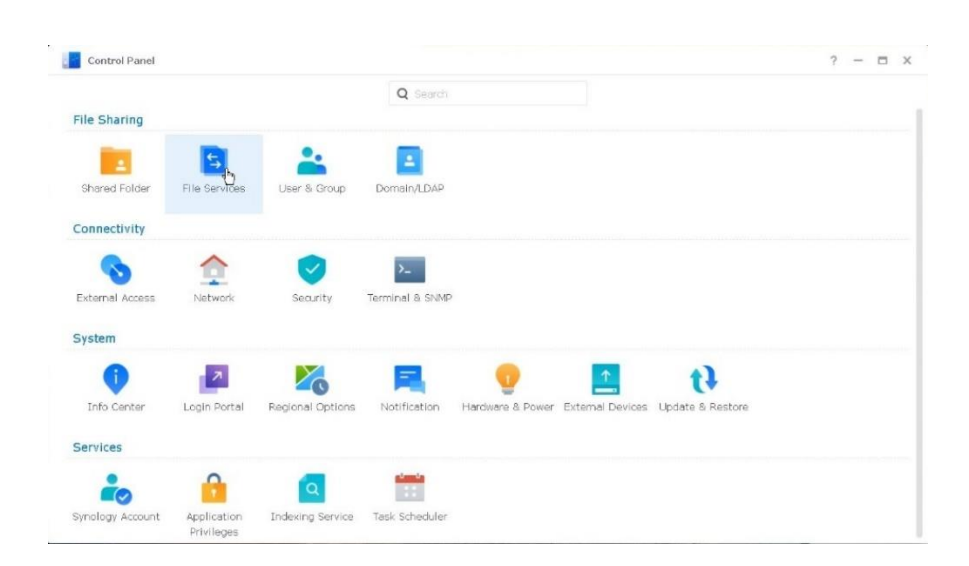

Gambar 3.43 File Service